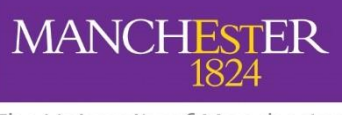

The University of Manchester

#### **COURSE UNIT SELECTION**

#### **How to Plan and Enrol on Optional Classes**

#### **STEP 1. Click on the Requirement that you wish to plan for.**

You will see the course lists that you can choose from, for that requirement. Clicking the **>** icon will take you to the course list and display the courses within that course list.

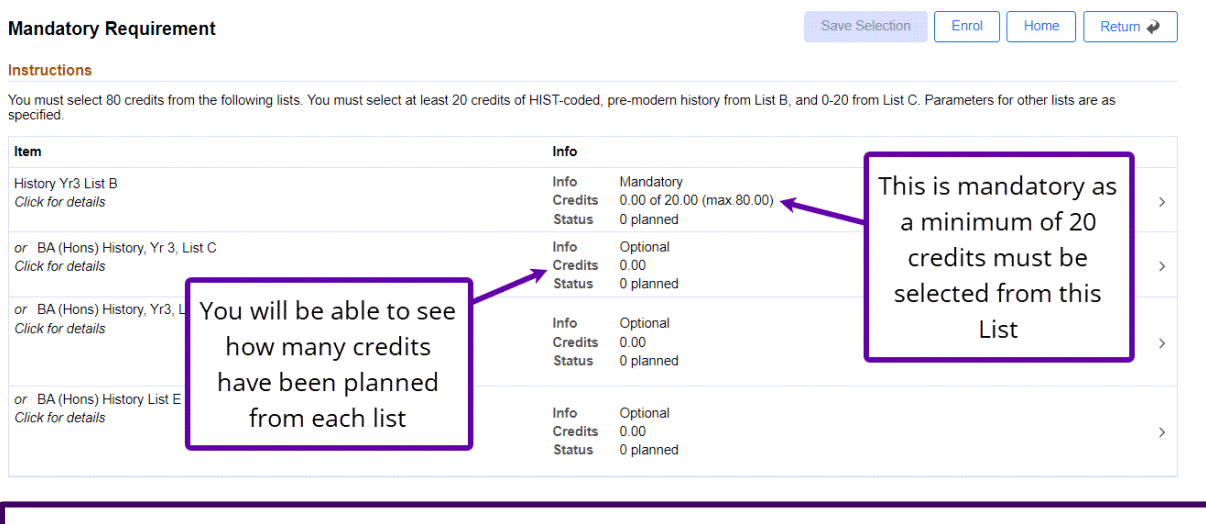

 $\bigcup$  It is possible to Enrol on Course Units before you have made all of your selections e.g. You may enrol on 1 unit, for 10 credits, and then come back at a later date to plan and enrol on subsequent units.

## **STEP 2. Select Your Course Units**

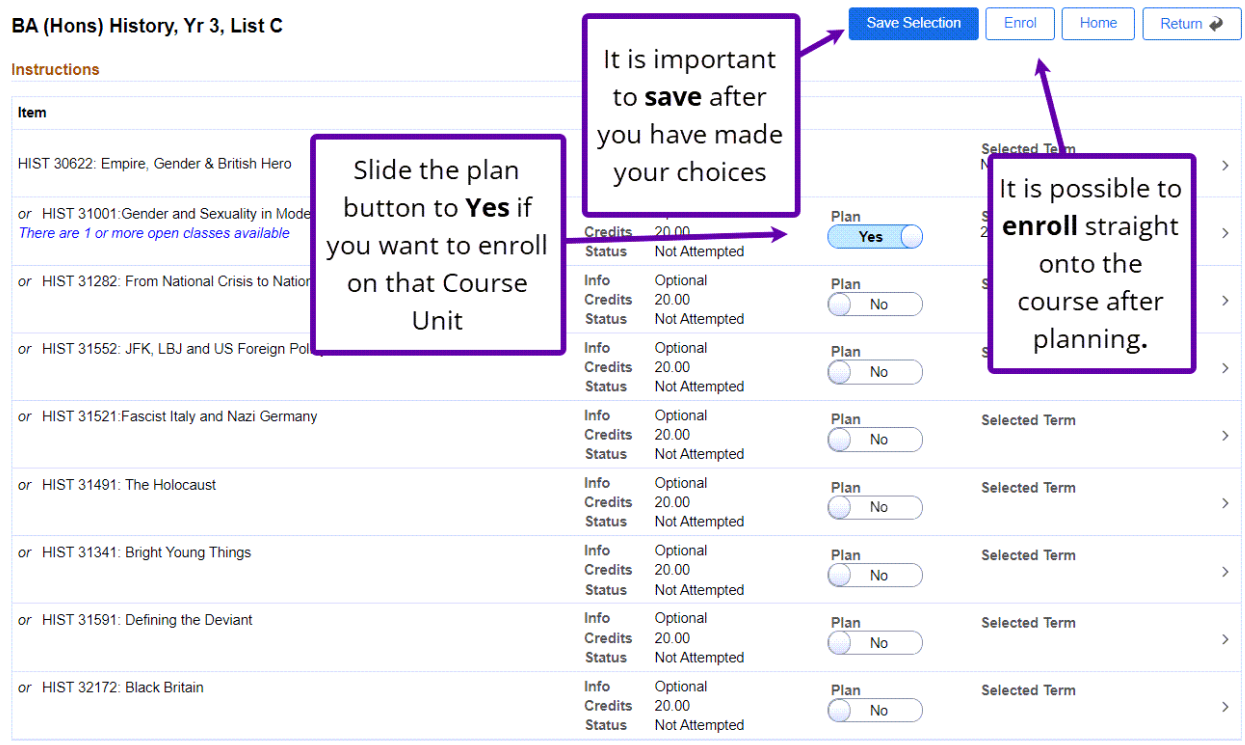

 $\bigodot$  It is important to note that planning and saving your selection does not guarantee enrollment, particularly if there is a cap on the numbers taking the course. It is possible that the capacity is reached whilst you are planning and therefore you will not be able enrol on the course.

## **Course Unit Information**

If you want to see more information about an individual course, clicking the  $>$  icon will open up the course details.

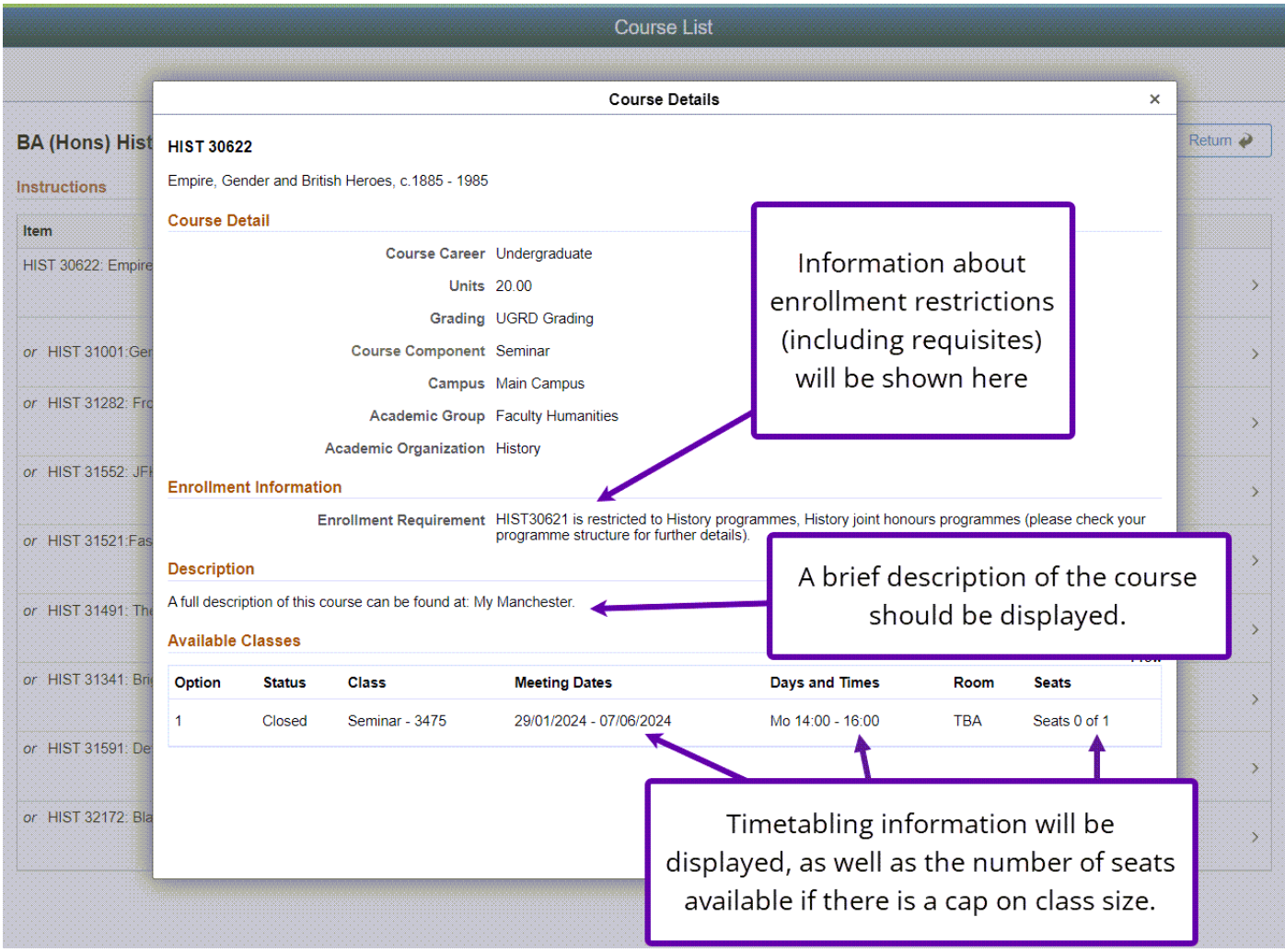

 $\bigodot$  It is important to click Save Selection after you have made your selection(s) within each Course List

Once you have made your choices, click return to take you back to the course lists. Repeat the selection process for as many course lists as you need to, to the required number of credits. The Information will update as you go along.

#### **Validation Messages**

Whilst you are going through the different course lists and making your choices, the system will be checking that you meet the requirements for the level i.e. that you have the correct number of classes. The system will be checking the numbers against the Course List, the Requirement and the Year to ensure that you don't select too many or too few classes.

#### **Warning Messages:**

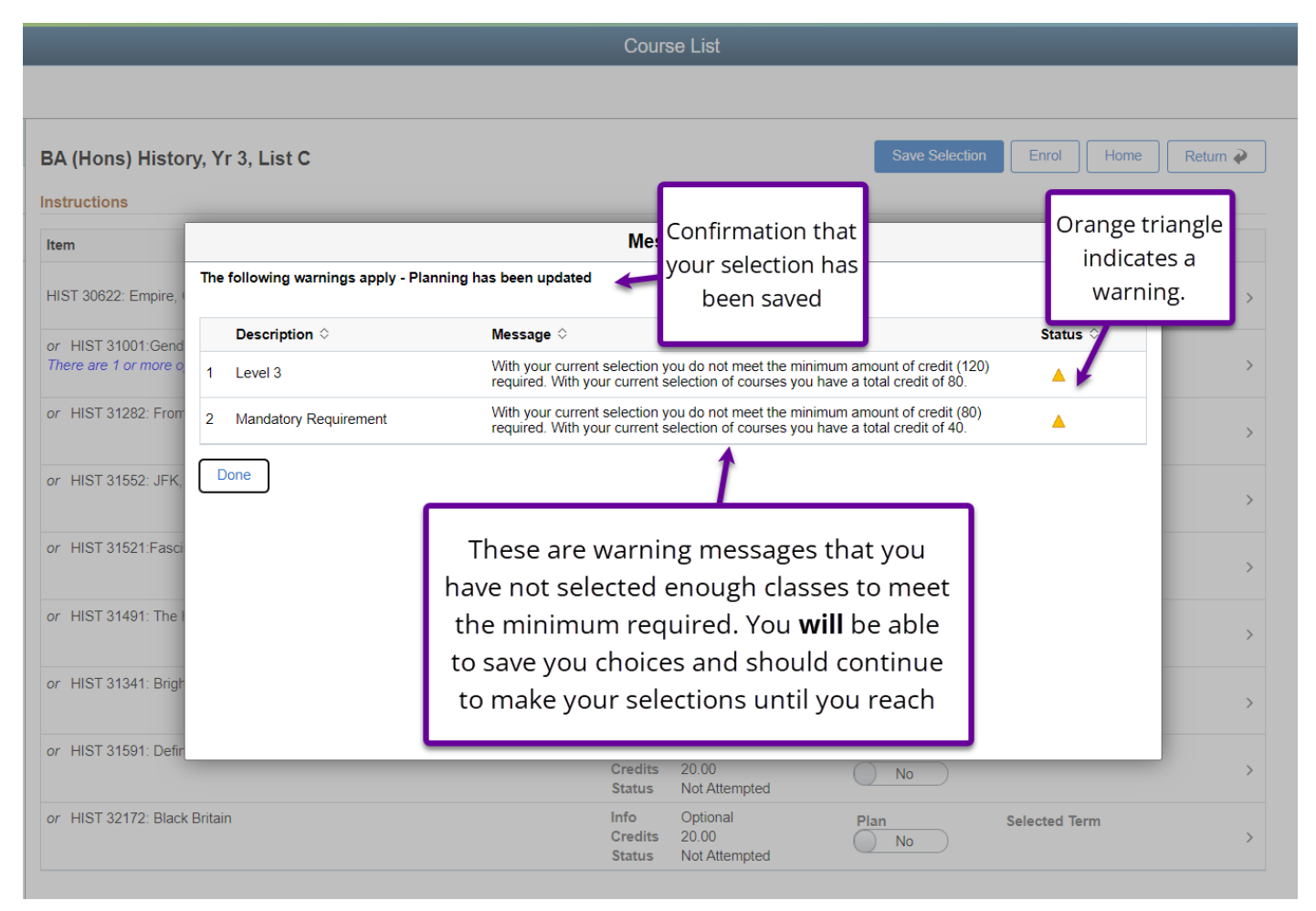

## **Error Messages:**

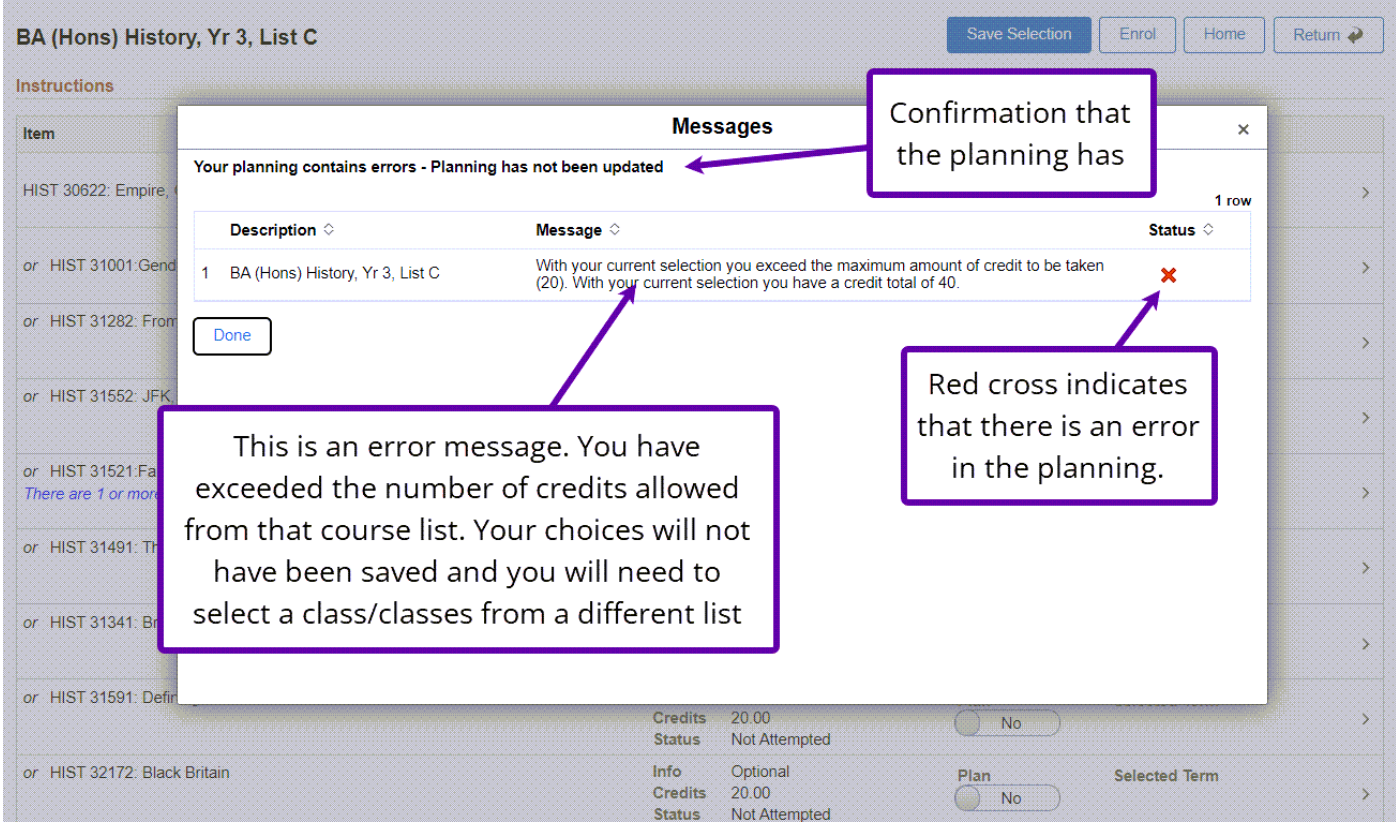

# **STEP 3.**

# **When you have completed your selections, click the Enrol button.**

You will receive confirmation that you have been enrolled successfully.

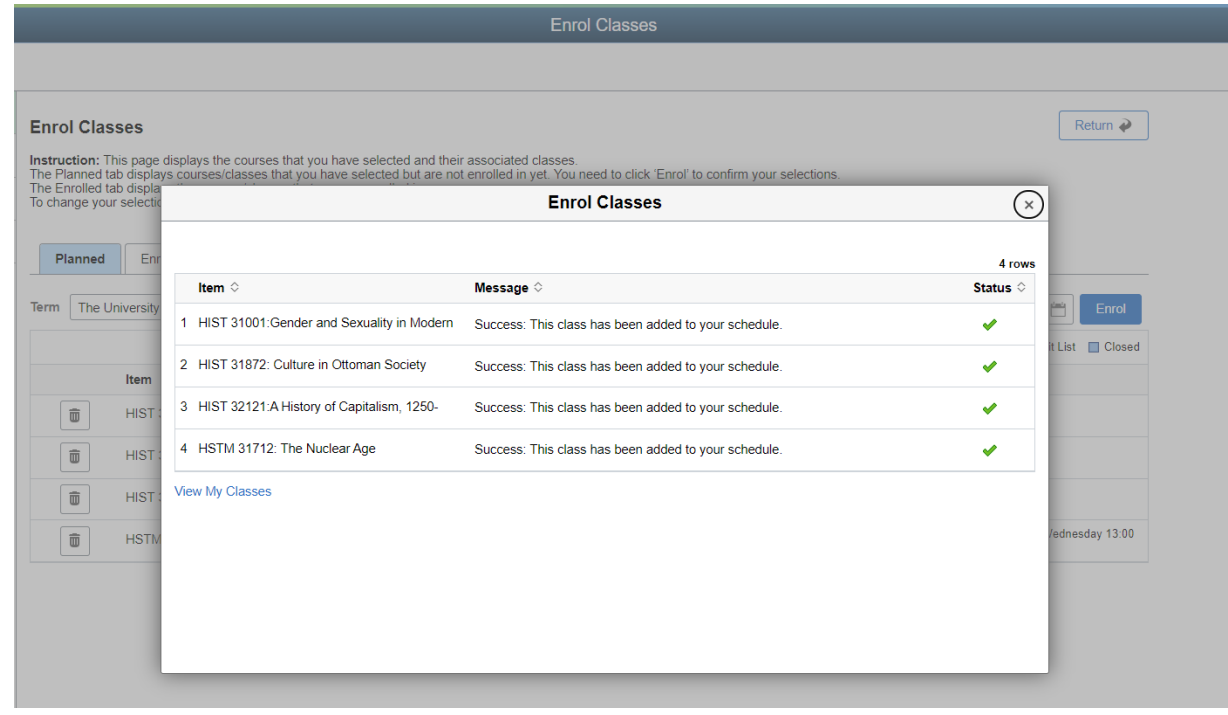